## HOW TO DOCUMENT AUGMENTATION IN YOUR eOPF A. Prior to Embarking Print your Travel Authorization

- 1. Login to E2.
- 2. Go to your Trips then navigate to show your Travel Authorization Summary
- 3. Under 'Other Actions' you can choose either printable authorization version to print or save as pdf.

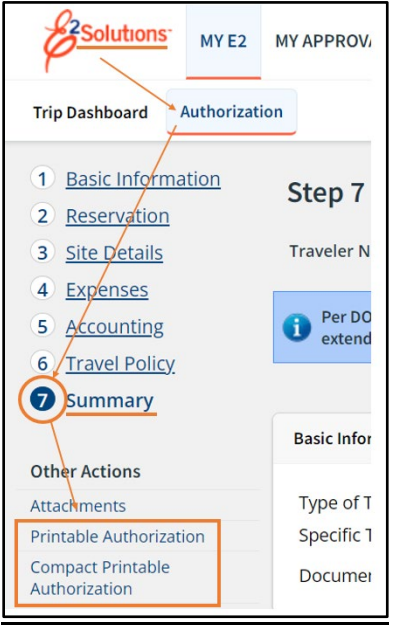

B. Get your Travel Authorization Endorsed:

- 1. Have a responsible authority (usually CO, XO, or OOD) sign and date your time of arrival/departure to/from the temporary duty station at the bottom of your TA. This can be either a digital or ink signature. Ink is usually expeditious.
- 2. Digitally scan/save the signed document file

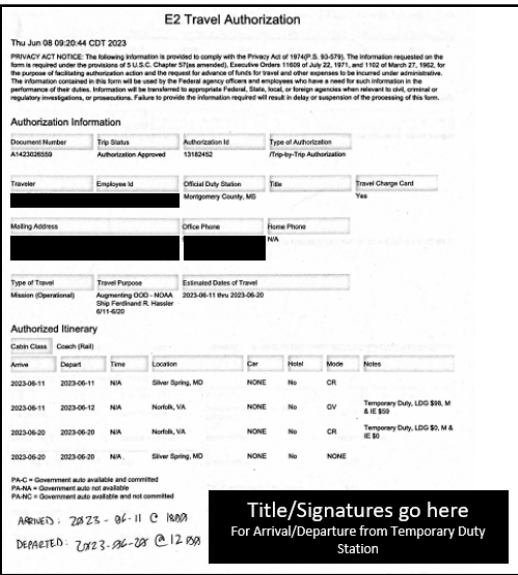

- C. Upload your Endorsed Travel Authorization to your eOPF
	- 1. Login to your eOPF
- 2. Click the 'TDY/Detail' Tab
- 3. Click the'+Add' button
- 4. Select the file of your endorsed Travel Authorization
- 5. Fill in the metadata:
	- a. Document date
		- i. can correspond to the last date of your TDY
	- b. Duty Type
		- i. TDY
	- c. Billet
		- i. Blank
	- d. Assignment Type
		- i. Sea Duty
	- e. Branch
		- i. Full name of ship
	- f. Position
		- i. Augmenting OOD
	- g. City/State
		- i. Where you traveled to meet the ship
	- h. Fleet
		- i. Select ship name from dropdown
- 6. All other inputs can be left blank

## D. Submit for Approval

- 1. Hit Save
- 2. A ticket is generated and sent to the Assignment Coordinator's inbox
- 3. The Assignment Coordinator reviews your document and metadata for accuracy then validates it
- 4. Your 'Accepted' TDY Summary looks like this in your eOPF scrolling to the right

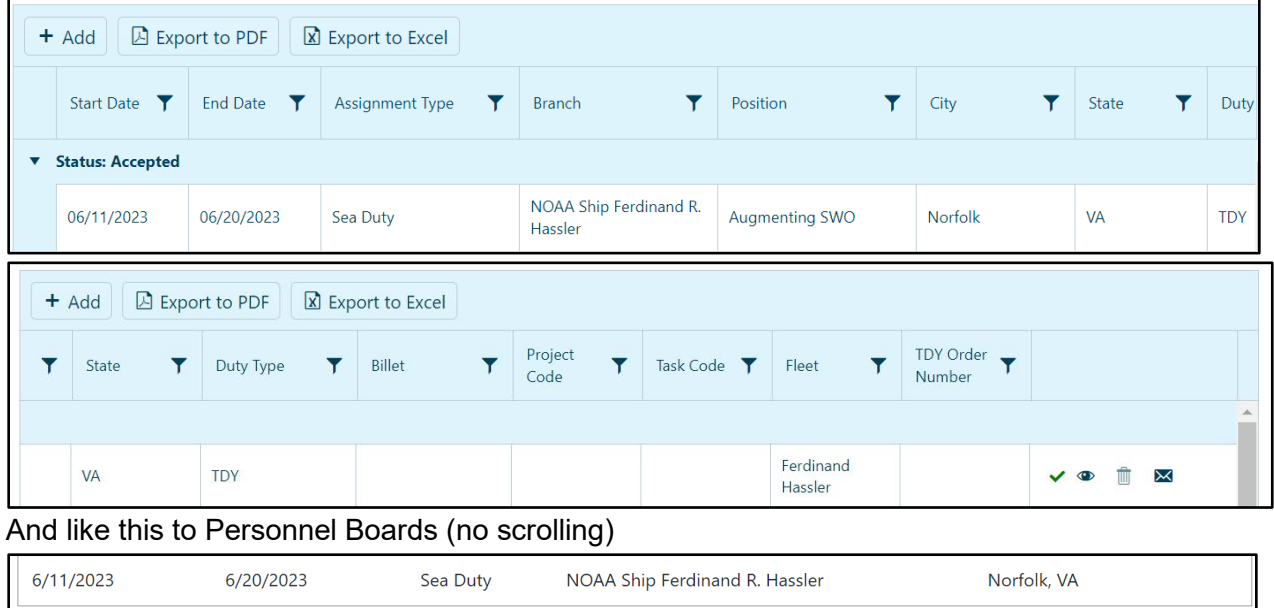

E. To Report an Issue

- 1. Scroll all the way to the right
- 2. Click the envelope icon
- 3. Provide the change request information.

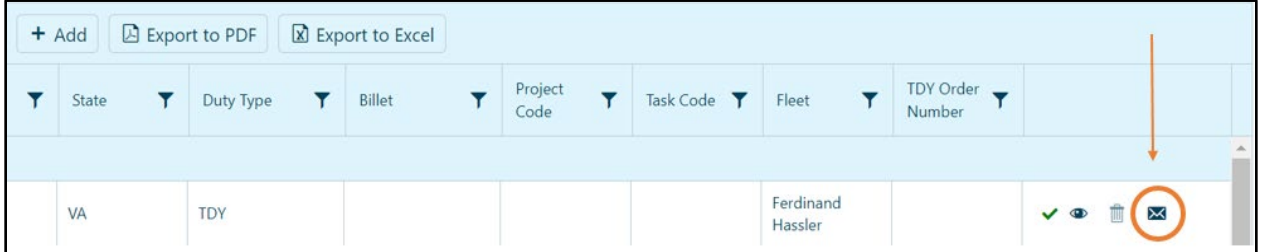

This will generate a ticket in the Assignment Coordinator's inbox to review and make corrections to your TDY report.